Instructions for Use of a Remote Qualified Certificate of Electronic Seal of a Legal Person through the AQS portal

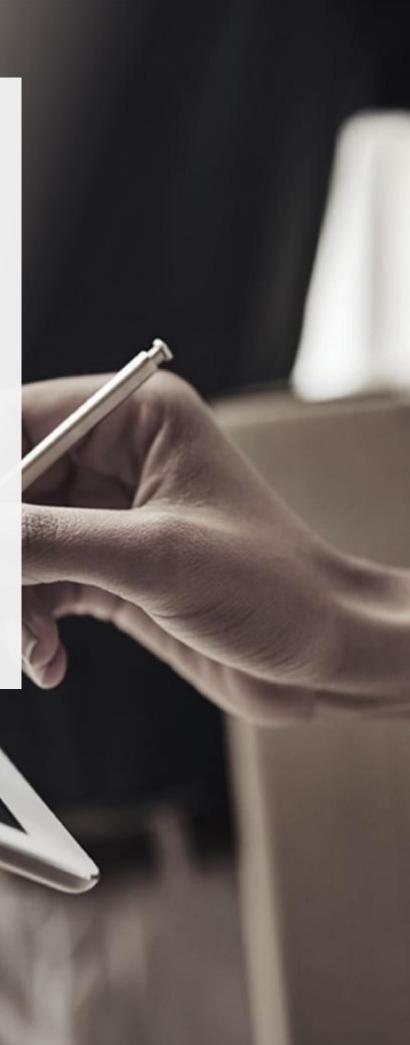

SECURITY BUILT ON TRUST

°•,

### 1. User Registration at AQS portal

You will need to register on ADACOM AQS portal by following the steps below. **Note**: If you already have an account on AQS portal please follow the instructions in paragraph 4- Login Instructions to your account.

1. Visit the following link and select "Sign up": <u>https://aqs-portal.adacom.com/aqs-portal/landing.xhtml</u>

| ADACOM                                                                                                    | Home Fezzures Sipping Portal Repository FAQ 🏶 |
|----------------------------------------------------------------------------------------------------|-----------------------------------------------|
| €<br>Qualified Trust Services with elDAS<br>Accreditation<br>But you determine the and another organization of the and another organization of the another organization of the and another organization of the and another organization of the another organization of the another organizat |                                               |

Figure 1- Adacom's AQS Portal

2. Fill in all the information requested in the Registration Form below and select "Next"

**Note**: The information you provide must be valid and accurate as it will be used to issue your Qualified Electronic Signature.

| Email *                        |                                                                           |         |
|--------------------------------|---------------------------------------------------------------------------|---------|
| Telephone (Mobile) *           | ✓ Telephone (Mobile) *                                                    |         |
| Username *                     |                                                                           |         |
| Password *                     | Repeat Password *                                                         |         |
| r Choose a Security Question * |                                                                           | $\sim$  |
| Security Question Answer *     |                                                                           |         |
|                                |                                                                           | Next →  |
| Figure                         | 2 Registration Form – Account Credentials<br>Kreontos 25, GR 10442 Athens |         |
|                                | http: www.adacom.com                                                      | 2 Page. |

SECURITY BUILT ON TRUST

°°°°°

3. Complete the creation of your account by filling in the requested information according to the image below and click **Next.** 

#### Signup Form

Welcome to Aqs portal registration form! Please fill out the following fields to get started.

| me as stated in your Identity or Passport | Surname as stated in your Identity or Passport |   |
|-------------------------------------------|------------------------------------------------|---|
| Country *                                 |                                                |   |
| Select Country                            |                                                | ~ |
| D type *                                  |                                                |   |
| Select ID type                            | V ID Number *                                  |   |

Figure 3 Registration Form - Natural Person Information

4. Scroll down to accept the terms and conditions as well as privacy statement and choose **Submit.** 

Kreontos 25, GR 10442 Athens

http: <u>www.adacom.com</u> email: <u>customer-support@adacom.com</u>

SECURITY BUILT ON TRUST

Submit

4 | Page.

°°°°°

#### Signup Form

Please scroll down to accept the Terms and Conditions.

#### Terms and Conditions for the use of ADACOM Qualified Services Portal

Welcome to ADACOM Qualified Services Portal ("Portal") which is owned and operated by ADACOM S.A. ("ADACOM"). If you continue to use this Portal, you are agreeing to comply with and be bound by the present Terms and Conditions for the use of ADACOM Qualified Services Portal ("Terms"), which govern your relationship with ADACOM regarding this Portal. If you do not accept any part of these Terms, please do not use this Portal. ADACOM reserves the right to change these Terms or modify the content of the Portal periodically without prior notice.

I have read and accept the Terms and Conditions

Please scroll down to accept the Privacy Statement.

#### PRIVACY STATEMENT

#### FOR THE PROTECTION OF PERSONAL DATA

I have read and accept the Privacy Statement

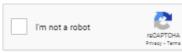

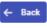

#### Figure 4 - Registration Form - Terms and Conditions

Your account has been successfully created and you have received an email to activate it. Once you follow the link in your email, your account will be activated, and you can login

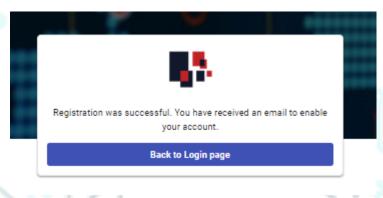

Figure 5 – successful registration. Kreontos 25, GR 10442 Athens

http: www.adacom.com

email: customer-support@adacom.com

SECURITY BUILT ON TRUST

°.

| 2. | Instructions | to | sign | in | to | your | account |
|----|--------------|----|------|----|----|------|---------|
|    |              |    |      |    |    |      |         |

1. Visit the following link and select "Login": <u>https://aqs-portal.adacom.com/aqs-portal/landing.xhtml</u> Enter the Username or Email and Password you set during your registration in the AQS portal and click Login.

|                               | <b>5</b> 5                                        | *                     |    |
|-------------------------------|---------------------------------------------------|-----------------------|----|
|                               | Welcome Back Don't have an account? Create today! |                       | °. |
| Username or Email<br>Password |                                                   |                       |    |
| Remember me                   |                                                   | Forgot your password? |    |
| ٩                             | Sign In                                           |                       |    |

Figure 6 - User Login

2. An OTP will be sent to your email, enter it in the relevant field and click Submit.

|         | <b>6</b> 7.                                                                                 | चेन्न    |         |
|---------|---------------------------------------------------------------------------------------------|----------|---------|
|         | One Time Password (OTP) Verifica                                                            | ation    |         |
|         | A 6-digit One Time Password (OTP) was send to email the************************************ |          |         |
|         | OTP *                                                                                       | C Resend |         |
|         | > Having trouble?                                                                           |          | °°      |
|         | Logout                                                                                      | Submit   | ° / /   |
|         | Figure 7 - OTP Verification                                                                 |          |         |
|         |                                                                                             |          |         |
|         |                                                                                             |          |         |
| I I I U |                                                                                             |          |         |
|         |                                                                                             |          |         |
|         | Kreontos 25, GR 10442 Athens                                                                |          |         |
|         | http: <u>www.adacom.com</u>                                                                 |          | 5 Page. |
|         | email: <u>customer-support@adacom.com</u>                                                   |          |         |
|         |                                                                                             |          |         |
|         |                                                                                             |          |         |

SECURITY BUILT ON TRUST

? Q <del>\$</del> 8

≡ 88

in 🤃 🕀

S

°°°°

3. You have successfully logged into your account. Welcome!

#### 

台 Home

| Theodoros M, Nousian     Trocates prof | 1   |                      |
|----------------------------------------|-----|----------------------|
|                                        | - 1 | Pending applications |

| 6   | Home                      |                                                                                        |
|-----|---------------------------|----------------------------------------------------------------------------------------|
| MAN | IAGE                      | Below you can see all your applications and their progress status.                     |
| 0   | Certificates              | You dont have a pending certificate application                                        |
| 0   | Remote Signature Accounts |                                                                                        |
| ≘   | Certificate applications  |                                                                                        |
| TRU | ST SERVICES               |                                                                                        |
| ₩   | Certificate Application   |                                                                                        |
|     |                           |                                                                                        |
|     |                           |                                                                                        |
|     |                           |                                                                                        |
|     |                           |                                                                                        |
|     |                           |                                                                                        |
|     |                           |                                                                                        |
|     |                           | 1999-2023 ADACOM S.A. All rights reserved General Commercial Registry No: 003537101000 |

Figure 8 - AQS Portal Home Page

Kreontos 25, GR 10442 Athens

http: www.adacom.com email: <a href="mailto:customer-support@adacom.com">customer-support@adacom.com</a>

7 | Page.

# ADACOM

### 3. Instructions for submitting your application.

Once you complete your order through the ADACOM e-shop, you will receive in your email the certificate receipt code, which you will use in the AQS portal as shown in Figure below.

1. From the left menu, select the **Certificate receipt code** enter the receipt number of your certificate and press **Submit.** 

| 👫 ADACOM 🔮                                             | <                                                                                                    | 0 🗘 🏶 🛞   |
|--------------------------------------------------------|----------------------------------------------------------------------------------------------------|-----------|
| (8) Theodore M. Noorlas                                |                                                                                                    |           |
| 窗 Home                                                 | Certificate Application<br>Please fill in the "Certificate receipt code" that you received at your email address. |           |
| O Certificates                                         | Certificate receipt code *                                                                                        |           |
| Remote Signature Accounts     Certificate applications | Submit                                                                                                    |           |
| Certificate Application                                |                                                                                                    | <u>د</u>  |
|                                                        |                                                                                                    |           |
|                                                        | 1999-2023 ADACOM S.A. All rights reserved General Commercial Registry No: 003537101000                            | 🕀 र्स्न 🖬 |

Figure 9 - Enter Certificate receipt code.

#### Note for users who want to renew their certificate:

### The following action is only performed by users who already have an active qualified certificate for electronic signature that is expires soon.

To renew your certificate, you must select from the left menu: My certificates and then the Renewal Certificate button as shown below: Natural Person Remote QSCD

| Natural Person   | VALID            |
|------------------|------------------|
| Remote QSCD      |                  |
| 2023-05-22 15:51 | 2023-06-20 16:21 |
| Certificate Info | Renew Cert       |

When you click on Renew you will see the field to enter the certificate receipt code you received via email.

Kreontos 25, GR 10442 Athens

http: <u>www.adacom.com</u> email: <u>customer-support@adacom.com</u>

°°°°

|  | The email | you receive | is like the | e following: |
|--|-----------|-------------|-------------|--------------|
|--|-----------|-------------|-------------|--------------|

Adacom Qualified Services Portal - Remote Electronic Signature Instructions D Inbox ×

| 🗙 Greek 🔹 🗲 English 👻 Translate message                          |                                                                                                    |
|------------------------------------------------------------------|----------------------------------------------------------------------------------------------------|
| lear Subscriber,                                                 |                                                                                                    |
| hank you for choosing Adacom products and services               |                                                                                                    |
| elow you will find the details of your order                     |                                                                                                    |
| ertificate receipt code: A B Constant                            |                                                                                                    |
| ertificate Type: Natural Person                                  |                                                                                                    |
| Juration: 1 year                                                 |                                                                                                    |
| mail Address: adacom2023test@gmail.com                           |                                                                                                    |
| echnical Support: Remote Id                                      |                                                                                                    |
| mail support: customer-support@adacom.com                        |                                                                                                    |
| elephone Support: 210-9577255 (Adacom Technical Departme         | nt)                                                                                                  |
|                                                                  | pllow the steps detailed in the guide you will find here, or watch the videos you will find here. p> |
| o issue and receive your approved electronic signature, please f | sion are steps detailed in the galacity of this and <u>nero</u> , of that are that the finance per   |

Figure 10 - Electronic Signature Instruction Email

2. You will see the information about your order details, you must scroll down and accept the terms & conditions and then choose the "**Next**" button to continue.

| B Eirini, Papamichail adacom2023                 | ↔ > Trust Services > New Certificate              | Application                                                                                                    |           |
|--------------------------------------------------|---------------------------------------------------|----------------------------------------------------------------------------------------------------|-----------|
| 谊 Home                                           | 1 INTRO                                           | Introduction Below you can view the details of your order . Please click next to proceed with your Certificate application. |           |
| MANAGE<br>Ø My Certificates                      | 2 CERTIFICATE DETAILS<br>3 NATURAL PERSON DETAILS | Order details                                                                                                    |           |
| Remote Signature Ac     E Certificate applicatio | 4 LEGAL PERSON DETAILS                            | Certificate                                                                                                    |           |
| TRUST SERVICES                                   | 5 COMPLETE APPLICATION                            | Certificate type  Identification method                                                                                     |           |
| ₩ New Certificate Appl                           | ation                                             | Technical Support                                                                                                    |           |
|                                                  |                                                   | Please scroll down to accept the Terms and Conditions.                                                                      |           |
|                                                  |                                                   | ADACOM                                                                                                    |           |
|                                                  |                                                   | Terms and Conditions for Qualified Trust Services<br>(Electronic Signatures, Seals and                                      |           |
|                                                  |                                                   | Time Stamps)<br>Version 6.0                                                                                                 |           |
|                                                  |                                                   | Effective Date: 10 February 2023                                                                                            |           |
|                                                  |                                                   | Version History Theve read and accept the Terms and Conditions                                                              |           |
|                                                  |                                                   |                                                                                                    |           |
| C                                                |                                                   | 4                                                                                                    |           |
| 1.1                                              | 5002                                              | Figure 11 - Order Details                                                                                                   | N 1       |
|                                                  |                                                   | Kreontos 25, GR 10442 Athens                                                                                                |           |
|                                                  |                                                   |                                                                                                    | 8   Page. |
|                                                  |                                                   | http: <u>www.adacom.com</u>                                                                                                 | 811080    |
|                                                  |                                                   | email: <u>customer-support@adacom.com</u>                                                                                   |           |
|                                                  |                                                   |                                                                                                    |           |

3. In the Natural Person's Information, you will see your details filled in (they have been filled in automatically during your registration).

You will need to confirm that your personal data is correct, and in case you find an error in any of the fields, you can correct them from here.

For example, your full name should appear in the same way as it appears on your passport or ID card, otherwise your application will be rejected.

| 8 Eirini, Papamichail ~                                              | ☆ > Trust Services > New Certificate              | Application                                         |   |       |
|----------------------------------------------------------------------|---------------------------------------------------|-----------------------------------------------------|---|-------|
| 금 Home                                                               | 1 INTRO                                           | (Optional) Select a previously saved Legal Person * |   | ~     |
| ANAGE<br>) My Certificates<br>) Remote Signature Accounts            | 2 CERTIFICATE DETAILS<br>3 NATURAL PERSON DETAILS | New legal person                                    |   | 1     |
| Octrificate applications UST SERVICES To New Certificate Application | LEGAL PERSON OFTALS     COMPLETE APPLICATION      |                                                     |   |       |
|                                                                      | ← Back                                            |                                                     | 2 | ext → |

Figure 12 – New Legal Person Information

4. The details of the Legal Person must be filled in with the same way as they stated to business registry and the company's documents. The same should be with the details of the authorized representative.

| 8 adacom 2023               |                        | lication                                                |                                    |           |  |
|-----------------------------|------------------------|---------------------------------------------------------|------------------------------------|-----------|--|
| ක Home                      |                        | Legal Person Details                                    |                                    | Reset     |  |
| MANAGE                      | 2 LEGAL PERSON DETAILS | Legal Personis Name *                                   |                                    |           |  |
| O Certificates              | 3 COMPLETE APPLICATION |                                                         |                                    |           |  |
| 7 Remote Signature Accounts |                        | VAT / NTR Number type * VAT / NTR N<br>Select Select Co | umber country * VAT / NTR Number * |           |  |
| Certificate applications    |                        | Country *<br>Select country                             |                                    | ~         |  |
| RUST SERVICES               |                        | Telephone Number (fixed line)                           | Telephone Number (fixed line)      |           |  |
| W Certificate Application   |                        | Select Country                                          | cardinated constant (constant)     | /         |  |
|                             |                        | L                                                       |                                    |           |  |
|                             |                        | Legal Person Representative Details                     |                                    |           |  |
|                             |                        | Representative's Name                                   | Representative's Surname           |           |  |
|                             |                        | ID type "<br>Select ID type                             | V ID Number *                      |           |  |
|                             |                        |                                                         |                                    |           |  |
|                             |                        | E-mail Address *                                        |                                    |           |  |
|                             |                        |                                                         |                                    |           |  |
|                             |                        |                                                         |                                    |           |  |
|                             | ← Back                 |                                                         |                                    | Next ->   |  |
|                             |                        |                                                         |                                    |           |  |
|                             | N IN I I               | * all 10 and 10 and 10                                  | N.L.T.                             |           |  |
|                             |                        | Figure 13 –Legal Person D                               | petails                            |           |  |
|                             |                        | Kreontos 25, GR 10442 A                                 | thens                              |           |  |
|                             |                        |                                                         |                                    | Page      |  |
|                             |                        | http: <u>www.adacom.co</u>                              | <u>n</u>                           | 9   Page. |  |
|                             |                        | email: <u>customer-support@adacc</u>                    | om com                             |           |  |
|                             |                        | email. <u>customer-suppor</u> t@auact                   |                                    |           |  |

5. Then, before finalizing your application by clicking complete, make sure to download your application for a qualified certificate.

| adacom2023                                                                                                    |                                                                                                    |    |                                                                   |  |
|----------------------------------------------------------------------------------------------------|----------------------------------------------------------------------------------------------------|----|-------------------------------------------------------------------|--|
| Home<br>KAGE<br>Certificates<br>Remote Signature Accounts<br>Certificate applications<br>ST SERVICES<br>Certificate Application | 1       WIND         2       LGAL PERSON DETAILS         3       COMPLETE APPLICATION    Complete Application has been saved. To continue please download the PDI plant of the application framework of the application framework of the application fr | OR | <text><text><text><text><text></text></text></text></text></text> |  |

### 4. Instructions for the User Identification

#### 1. Via Physical Presence:

If you chose to be identified via this method, you must deliver the following identification documents in hardcopies to our premises (Kreontos 25, 10442, Athens, attn. ADACOM LRA):

- ✓ ID document of the duly authorized person to whom the certificate will be issued: Identity Card or Passport certified as being an exact copy of the original, at a notary public or by an attorney.
- The application form verified as to the authenticity the subscriber's signature at a notary public. (Available to the subscriber upon completion of his online request through the AQS portal.)
- ✓ Certificate of representation from GEMI and/or any other official document of the legal person which proves its Name, TIN, and legal representative(s).
- ✓ Authorization with which the applicant is authorized by the Legal Person to request the issuance of the electronic signature.

Kreontos 25, GR 10442 Athens

http: <u>www.adacom.com</u> email: <u>customer-support@adacom.com</u>

#### SECURITY BUILT ON TRUST

°°°°°

ം°

## ADACOM

#### 2. Using an existing qualified electronic signature:

If the Subscriber already has a valid Qualified Certificate for Electronic Signature or Electronic Seal, he/she can digitally sign the required identification documents and send them via email to <u>lra@adacom.com</u> or upload them through his/her profile on ADACOM's AQS portal.

The Subscriber must make sure that his/her Qualified Certificate has been initially issued based on physical identity verification.

Certificate renewal using this method is allowed <u>only once</u>. The Subscriber's identity will need to be re-verified by physical presence in the next certificate renewal.

More information about ID documents can be found <u>here</u>.

#### Application Process

After submitting your documents, your application will be reviewed and processed by ADACOM's LRA/RA department, and you will be notified within 2 working days for its progress:

- If your identification is successful, LRA/RA will approve your request and you will receive an email and SMS notification to your mobile phone in order to proceed with the steps described in section 6.
- If your verification is not successful, LRA/RA will notify you about any further actions required. You must repeat the steps of paragraph 4. (<u>Instructions for</u> <u>submitting your application</u>.)

### 5. Instructions to activate your electronic seal.

To issue and activate your qualified electronic seal login to your portal account (see paragraph 3), and follow the steps below:

1. From the left menu select **Home** and then click the button application.

on your RA approved

Kreontos 25, GR 10442 Athens

http: <u>www.adacom.com</u> email: <u>customer-support@adacom.com</u>

#### SECURITY BUILT ON TRUST

| <pre>image image i</pre> | M ≤                              |                                   |                                                                                                    |            | 0 4 <b>#</b> O |
|----------------------------------------------------------------------------------------------------|----------------------------------|-----------------------------------|----------------------------------------------------------------------------------------------------|------------|----------------|
| Implement of the same you use to login to this website, so please note them separately. Implement of the same you use to login to this website, so please note them separately. Implement of the same you use to login to this w                                                                                                    | v                                |                                   |                                                                                                    |            |                |
| If you will be the rest of the rest of           | Below you can see all your appli | ations and their progress status. |                                                                                                    |            | = 88           |
| Figure 15 - List of submitted applications. Figure 15 - List of submitted applications. Figure 15 - List of submitted applications. The introduction that appears, select Next. The introduction that appears, select Next. The introduction that appears appears application in the introduction that appears appears application in the introduction that appears appears application in the introduction that appears appears application in the introduction that appears appears application in the introduction that appears application in the introduction that appears application in the introduction that appears application in the introduction that appears application introduction the introduction the introduction the introduction the introduction the introduction introduction the introduction the introdu                                             |                                  |                                   | Pixewa Natural Person                                                                                                    |            | RA APPROVED    |
| Figure 15 - List of submitted applications. Figure 15 - List of submitted applications. The introduction that appears, select Next. OCCON Image: Image: I                                      | Type: Remote QSCD                |                                   | Type: Local QSCD                                                                                                    |            |                |
| the introduction that appears, select Next.                                                                                                    |                                  |                                   |                                                                                                    |            | @ Errol        |
|                                                                                                    | the introdu                      | Figure 15                         | 5 - List of submitted applications.                                                                                        |            |                |
|                                                                                                    | DACOM                            |                                   | etup your Remote Signature Account (RSA) with its own cred<br>same you use to login to this website, so please note them s | eparately. |                |

 You must keep the RSA username generated by the system as you will use it to log in to <u>www.aqs-sign.adacom.com</u> and sign your documents.

Then you will set:

- 1. the desired password of your certificate.
- 2. You will repeat the desired password.
- 3. you will enter the OTP code from the authenticator app.

Kreontos 25, GR 10442 Athens

http: <u>www.adacom.com</u> email: <u>customer-support@adacom.com</u> 12 | Page.

.....

### ADACOM SECURITY BUILT ON TRUST ADACOM A > Remote R Activate RSA Account and Generate Certificate Home To complete the RSA Account activation and to generate a Certificate, please enter your desired pas MANAGE Your RSA Usemame is: EL01234567889LP1 O Certificates ⑦ Remote Signature Account Desired Certificate Password: \* Certificate applicati Repeat Desired Certificate Password: \* 77 Certificate Application IMPORTANT: Please keep note of these credentials Figure 17- Enable Electronic signature 4. Your certificate has been successfully created! Certificate Generated! Email: a Signature Algorithm: sha256RSA Subject: CN= SERIALNUMBER OID.2.5.4.97=VATEL-01234567889, C=GR Version: 3 Issuer: CN=Adacom eSignatures Test Qualified CA 1, OID.2.5.4.97=VATEL-099554476, OU=Adacom Trust Services, O=ADACOM ADVANCED INTERNET APPLICATIONS S.A., C=GR Not Before: 2023-04-21T10:27:27+03:00 Not After: 2024-04-21T10:57:25+03:00 : EFCFBF75B27D2D2BBCECA60F05BCD652D1119663 偷 Finish

Figure 18-Successful activation of electronic signature

5. From the option "My certificates" that you will find on the left menu, you can see the information of each certificate (its details, expiration date, validity etc.) Through this option you can also manage your certificate by downloading the certificate or revoke it if it is necessary.

Kreontos 25, GR 10442 Athens

http: www.adacom.com email: <a href="mailto:customer-support@adacom.com">customer-support@adacom.com</a>

### SECURITY BUILT ON TRUST

| ADACOM     ADACOM     Adacom2023                | > Manage > My Certificates                 |                  |
|-------------------------------------------------|--------------------------------------------|------------------|
|                                                 | Active Certificates All Certificates       |                  |
| 合 Home -                                        |                                            |                  |
| MANAGE                                          |                                            |                  |
| Remote Signature Accounts                       | Radial Press, associated with Logal Press. | VALID            |
| Certificate applications                        | Remote QSCD 2023-03-28 12:29               | 2024-03-28 11:59 |
| TRUST SERVICES<br>몇 New Certificate Application | Certificate Info                           |                  |
|                                                 |                                            |                  |
|                                                 | Figure 19-My Certificates                  |                  |
|                                                 |                                            |                  |
|                                                 |                                            |                  |
|                                                 |                                            |                  |
|                                                 |                                            |                  |
|                                                 |                                            |                  |
|                                                 |                                            |                  |
|                                                 |                                            |                  |
|                                                 |                                            |                  |
|                                                 |                                            |                  |
|                                                 |                                            |                  |
|                                                 |                                            |                  |
|                                                 |                                            |                  |
|                                                 |                                            |                  |
|                                                 |                                            | °°°              |
|                                                 |                                            |                  |
|                                                 |                                            |                  |
|                                                 |                                            |                  |
|                                                 |                                            |                  |
|                                                 |                                            |                  |
|                                                 |                                            |                  |
|                                                 |                                            |                  |
|                                                 |                                            |                  |
|                                                 |                                            |                  |
|                                                 |                                            |                  |
|                                                 | Kreontos 25, GR 10442 Athens               |                  |